## (学生)资助小程序简易操作流程图示

# "广东省学生资助申报系统" (建议在网络良好情况下 (学籍库返回)

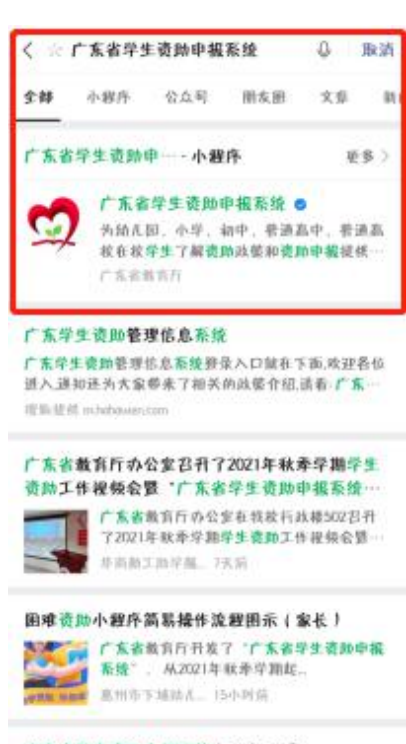

广东省学生贡助申报系统小程序·登录 "广东省学生资助申提系统小程序"的申请流程【学生<br>接作流程】(1) 微信查找"广东省学生资助申报系统… ● 十万个外什么问答小题作

### **01** 登录微信,搜索小程序 **02** 输入本人信息刷脸登录 **03** 确认个人信息

填报,请学生务必要输入 正确信息, 选择"本专科"

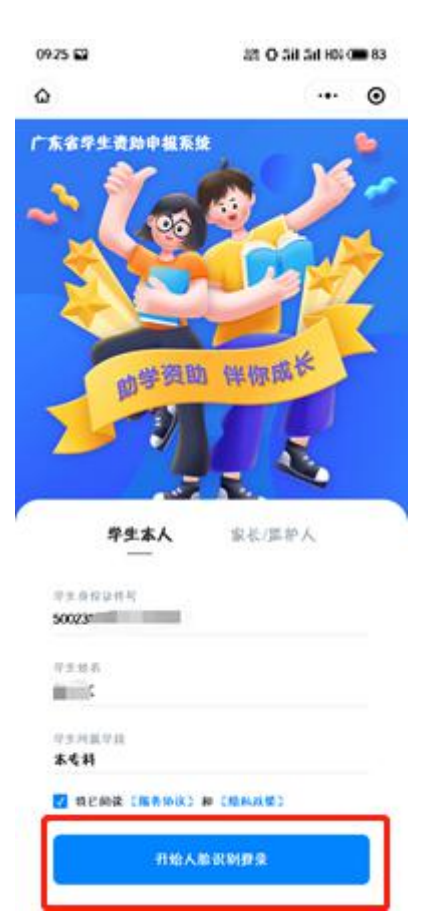

学段) 去学籍库核对信息,或找客 如信息有误,选择"暂不确 认",这种情形需要联系学校 服查询原因。

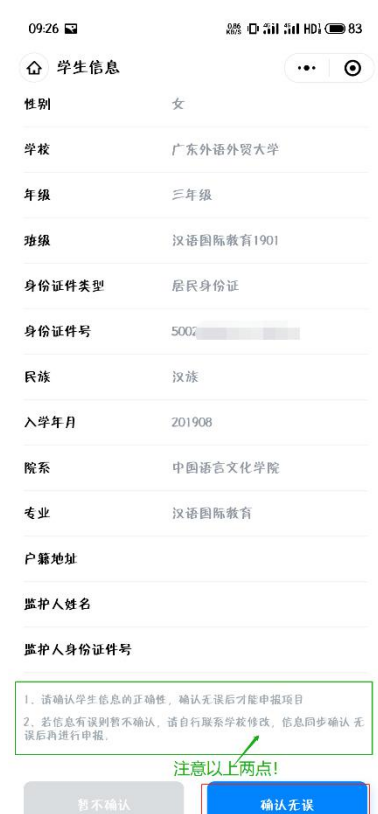

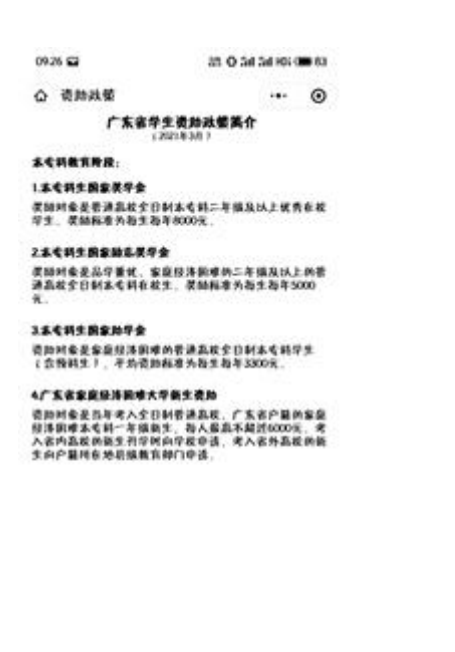

nema

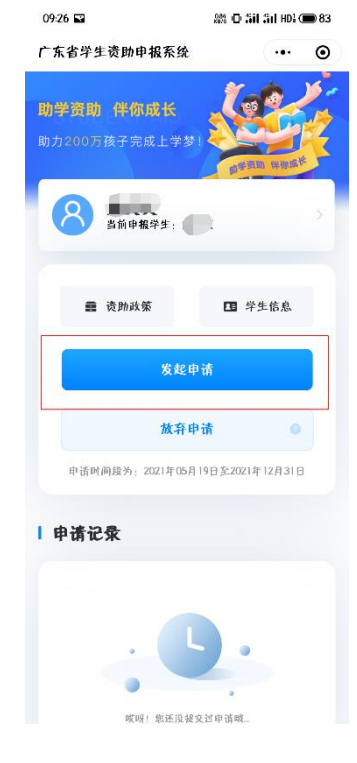

### **04** 阅读资助政策 **05** 发起申请 **06** 选择资助项目,去完善

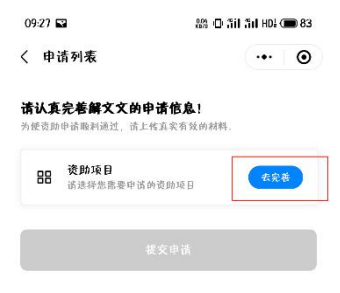

### 07 勾选资助项目,保存 08 家庭经济信息入口,去完善 09 完善家庭经济信息,保存

### (勾选"本专科生国家助 学金")

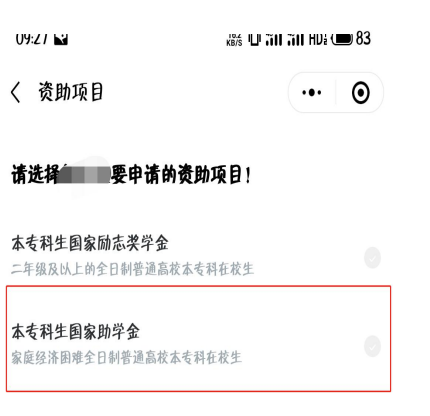

保存

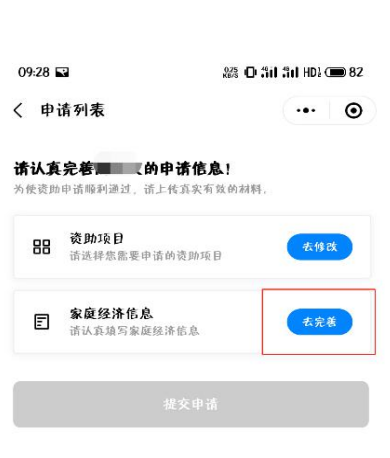

## (学生要根据实际情况填写, 不能谎报家庭经济信息)

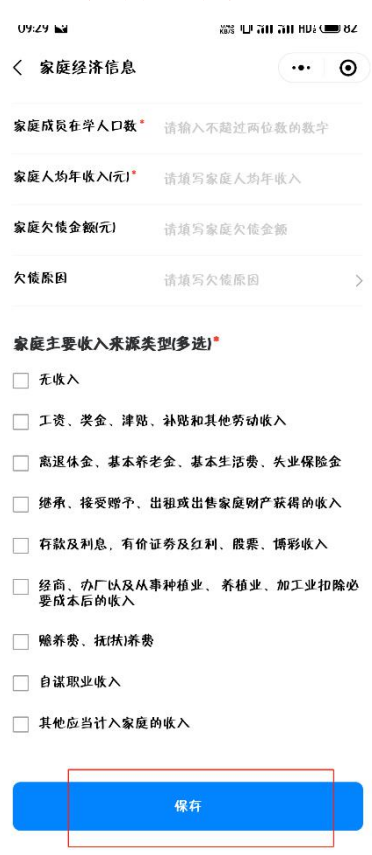

### 10 上传佐证材料,保存 11 返回申请列表,提交申请 12 填报资料预览和确认提交

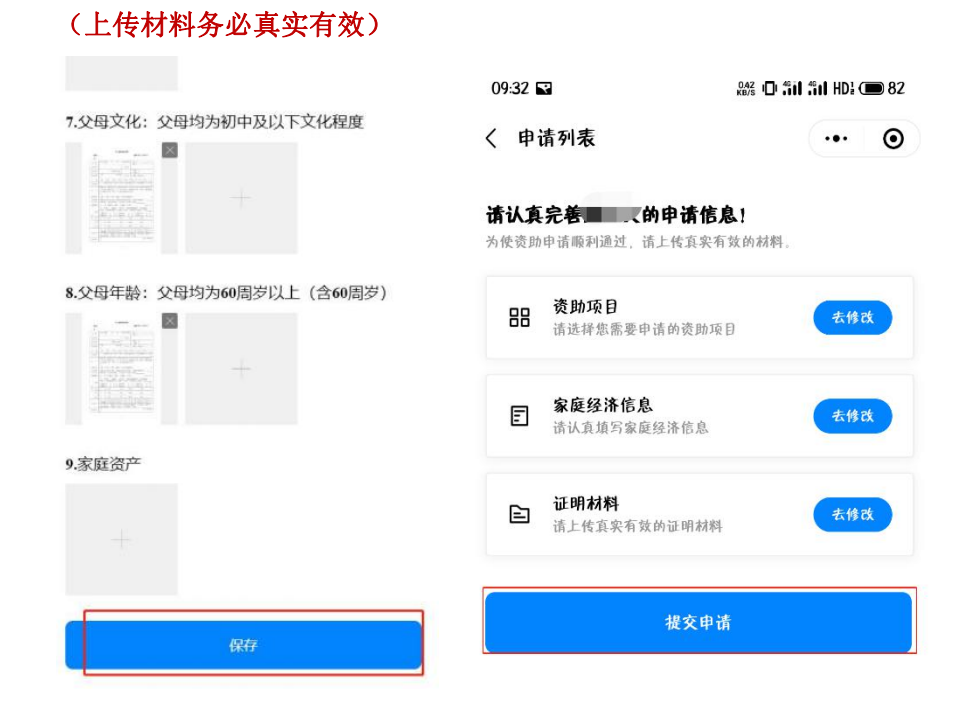

![](_page_2_Picture_78.jpeg)

13 返回首页,查看审核进度 14(分支)被驳回,可重新提交 15 通过审核,等待资金发放

![](_page_3_Picture_3.jpeg)

![](_page_3_Picture_42.jpeg)

![](_page_3_Picture_5.jpeg)